# Οδηγίες σύνδεσης & παρακολούθησης **Webinar** μέσω **ZOOM**

Για να συνδεθούμε και να παρακολουθήσουμε το Διαδικτυακό Σεμινάριο θα πρέπει να ακολουθήσουμε τις παρακάτω οδηγίες.

Αρχικά θα πρέπει να έχουμε τον σύνδεσμο για να κάνουμε εγγραφή στο σεμινάριο. Ο σύνδεσμος πρέπει να δείχνει όπως ο παρακάτω:

#### https://zoom.us/webinar/register/WN\_xXf6bEf7TOiojmpSDAWWjA

Αφού μπούμε στη σελίδα εγγραφής βλέπουμε την παρακάτω εικόνα:

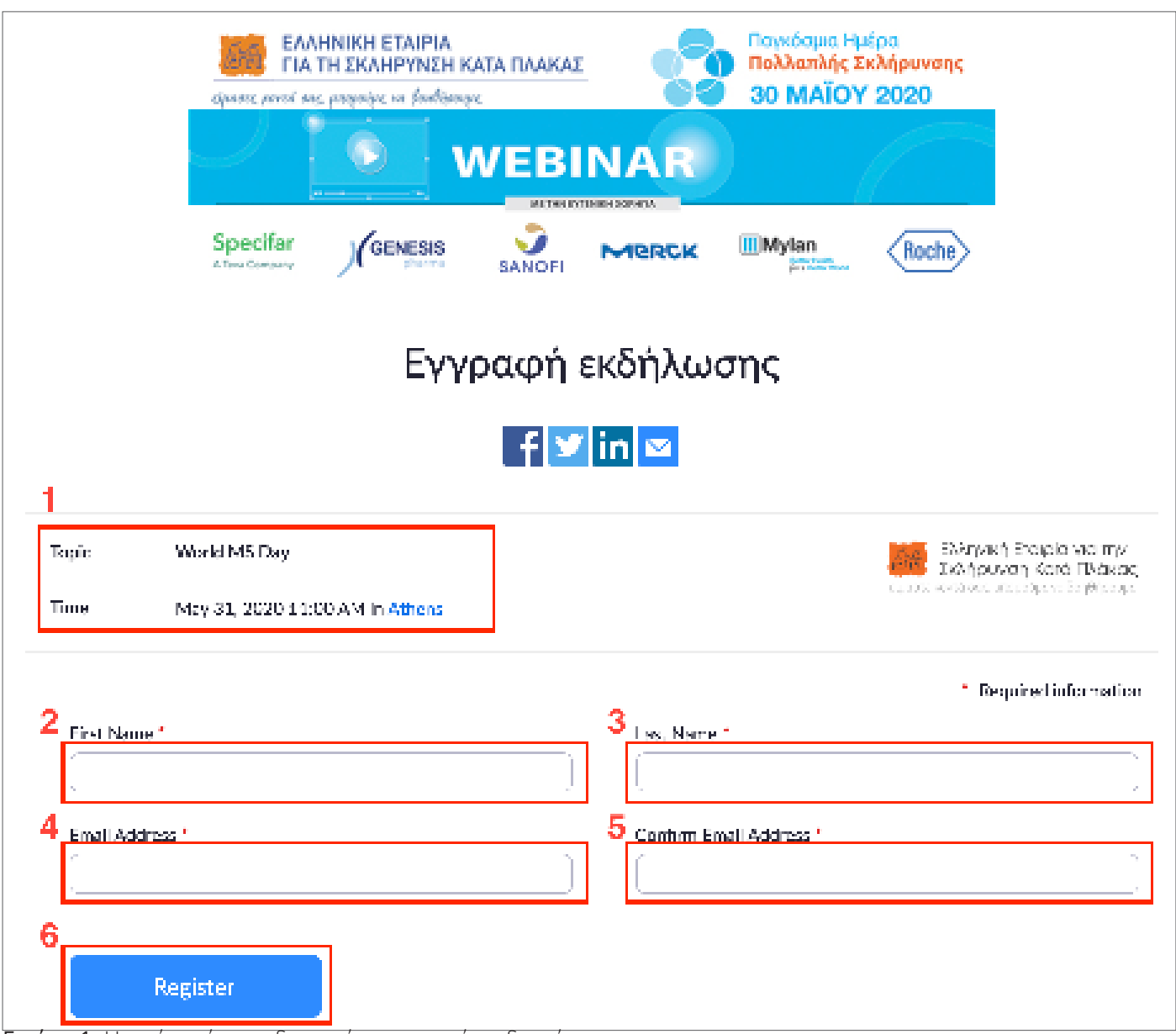

Εικόνα 1. Η εικόνα είναι ενδεικτική και μπορεί να διαφέρει

- 1. Πληροφορίες για το σεμινάριο. Το όνομα, η ημέρα και η ώρα που θα διεξαχθεί.
- 2. Εισάγουμε το όνομά μας
- 3. Εισάγουμε το επίθετό μας
- 4. Εισάγουμε την διεύθυνση email
- 5. Εισάγουμε ξανά την διεύθυνση email για επιβεβαίωση
- 6. Πατάμε το κουμπάκι Register για να ολοκληρωθεί η εγγραφή μας στο Σεμινάριο

Αφού πατήσουμε Register εμφανίζεται το παρακάτω παράθυρο στο οποίο επιβεβαιώνεται η εγγραφή μας στο σεμινάριο.

Στο σημείο αυτό μπορούμε να προσθέσουμε, εφόσον το επιθυμούμε, στο ηλεκτρονικό μας ημερολόγιο την ημέρα και την ώρα που θα διεξαχθεί το σεμινάριο ώστε να μας το υπενθυμίσει.

Για να γίνει αυτό πατάμε στο σημείο (1) Add to calendar και επιλέγουμε το είδος του ημερολογίου που διαθέτουμε (Google calendar, Outlook calendar, Yahoo calendar).

Έπειτα στο (2) βλέπουμε τον σύνδεσμο για να παρακολουθήσουμε το σεμινάριο. Κάνοντας κλικ επάνω του συνεχίζουμε στην επόμενη σελίδα.

Αν δεν επιθυμούμε να συνεχίσουμε και θέλουμε να διαγράψουμε την συμμετοχή μας πατάμε στο cancel (3).

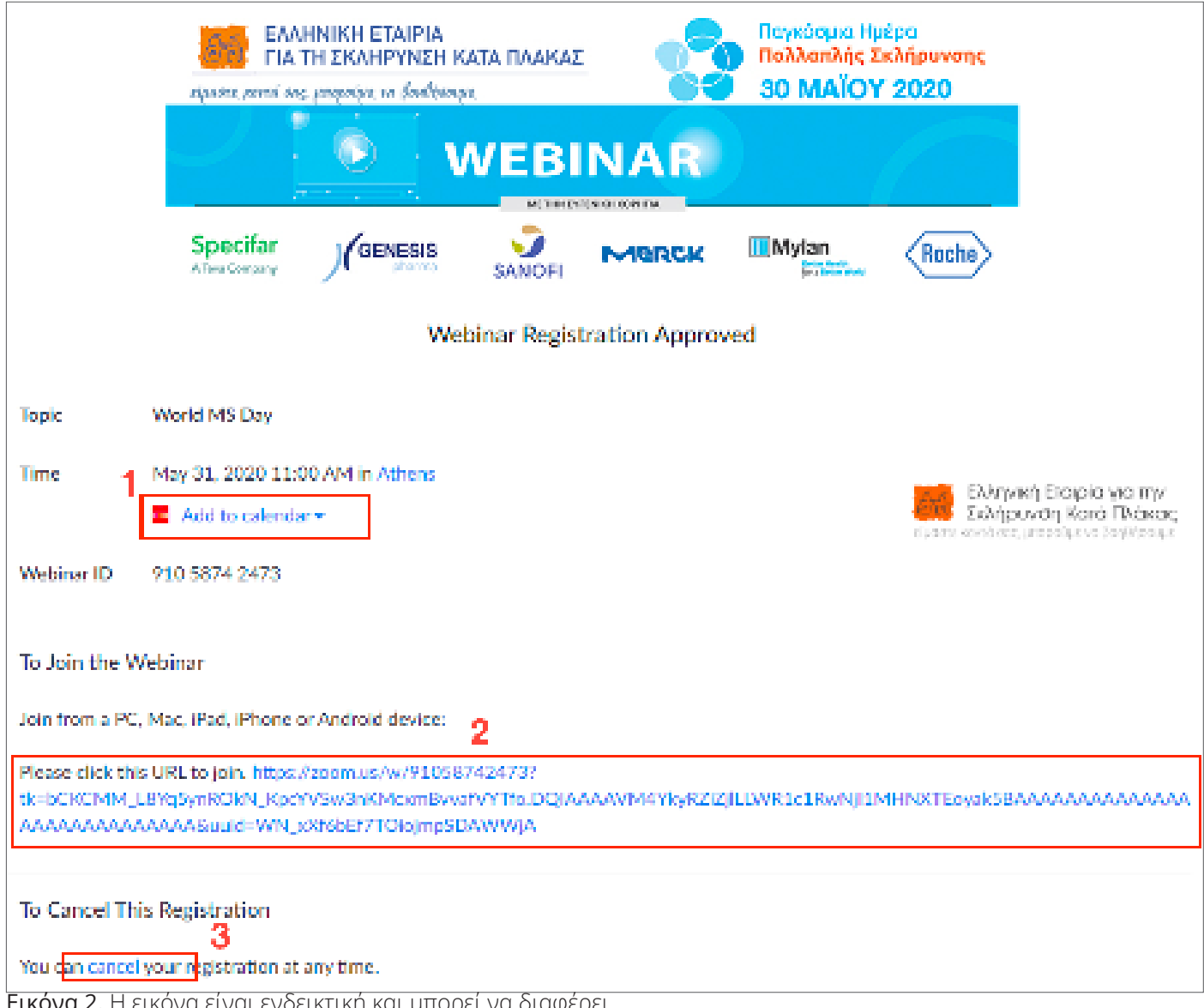

**ονα 2.** Η εικονα ειναι ενδεικτικη και μπορει να διαφερει

### **Εγκατάσταση ZOOM**

\* Αν έχουμε ήδη εγκατεστημένο το zoom στον υπολογιστή μας τότε προσπερνάμε αυτό το σημείο.

#### Αν δεν έχουμε εγκατεστημένο το zoom τότε θα κατέβει αυτόματα στον υπολογιστή μας όπως φαίνεται στην παρακάτω φωτογραφία και το μόνο που έχουμε να κάνουμε είναι να πατήσουμε στο αρχείο όπως φαίνεται στο κόκκινο πλαίσιο. Αφού κάνουμε κλικ ξεκινάει η εγκατάσταση του zoom.

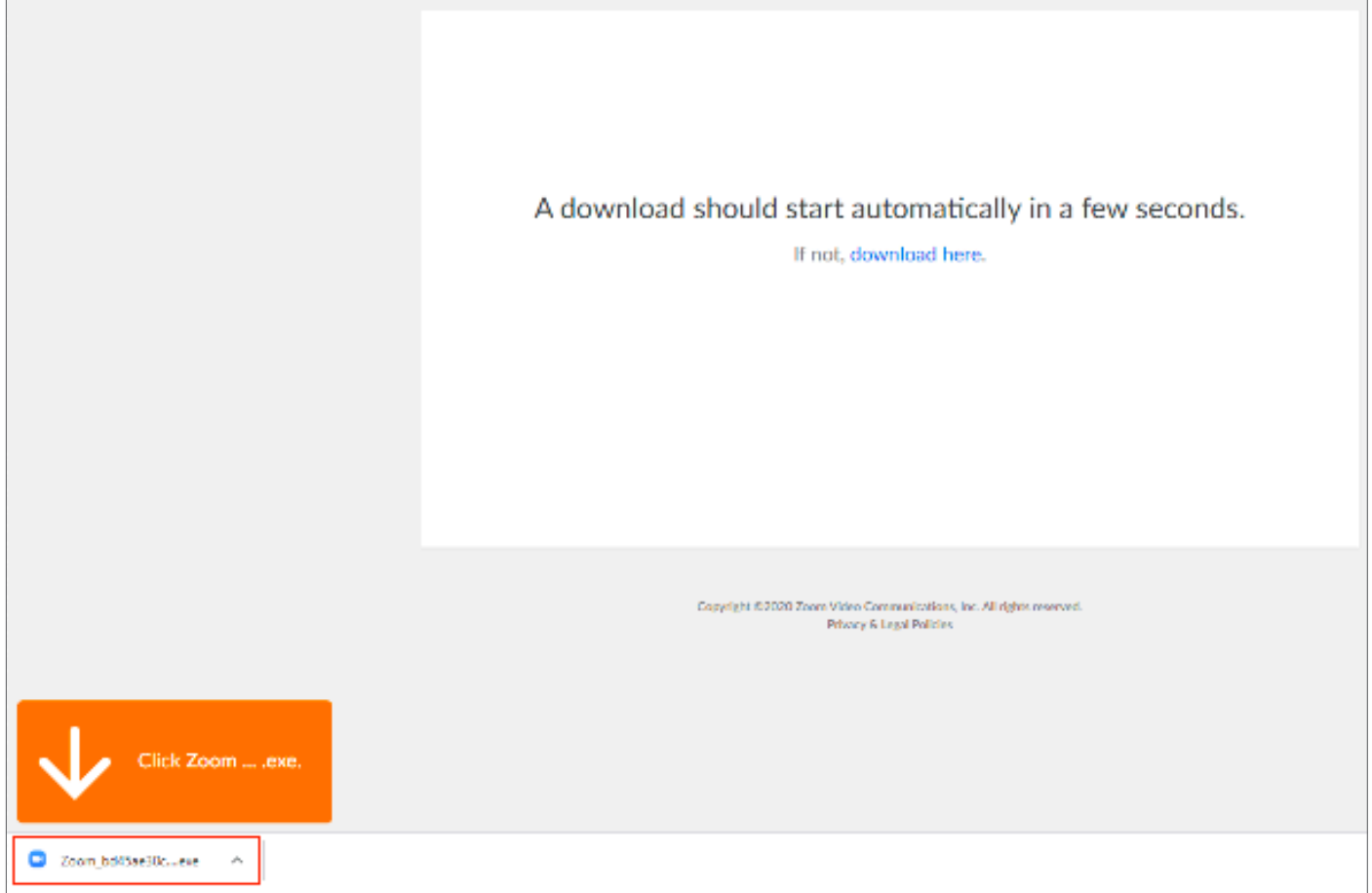

Εικόνα 3. Η εικόνα είναι ενδεικτική και μπορεί να διαφέρει

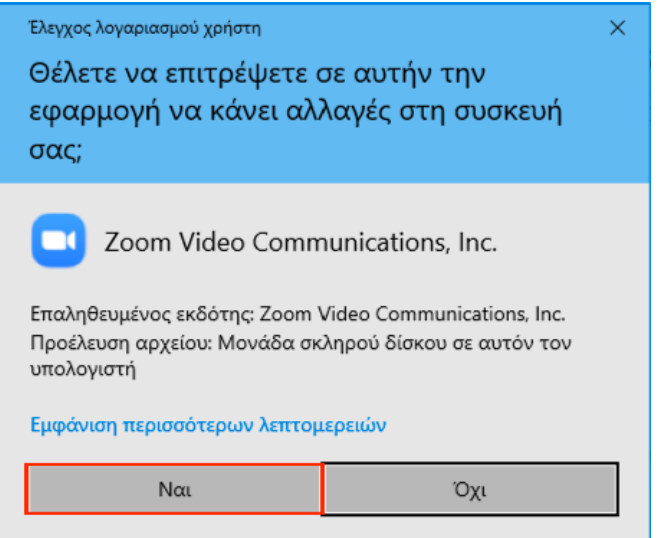

Αν κατά την εγκατάσταση μας εμφανίσει αυτό το μήνυμα πατάμε Ναι για να συνεχίσει.

Εικόνα 4. Η εικόνα είναι ενδεικτική και μπορεί να διαφέρει

## **Εκκίνηση ZOOM**

Αν ανοίξουμε το zoom πριν την ημερομηνία και ώρα του σεμιναρίου τότε θα μας βγάλει το ακόλουθο μήνυμα.

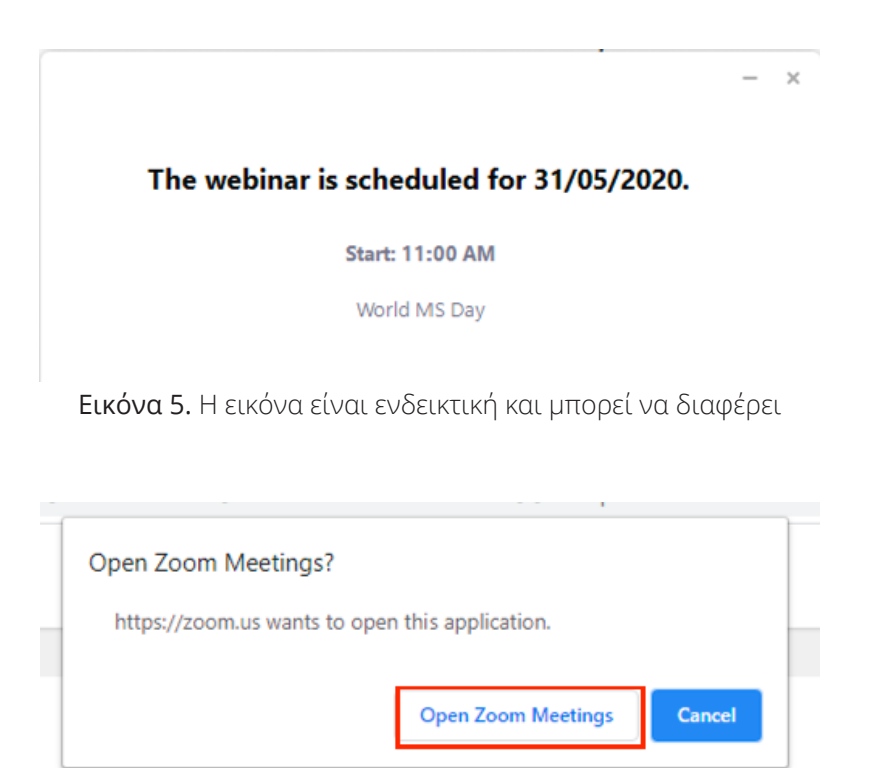

Εικόνα 6. Η εικόνα είναι ενδεικτική και μπορεί να διαφέρει

Εφόσον έχει ξεκινήσει το ηλεκτρονικό σεμινάριο βλέπουμε τους ομιλητές. Για να μπορέσουμε να μιλήσουμε κατά τη διάρκεια θα πρέπει να σηκώσουμε το χέρι μας ψηφιακά κι αυτό γίνεται πατώντας το εικόνιδιο με το χεράκι (1) Raise Hand στην Εικόνα 7. Αφού ο ομιλητής θελήσει να μας δώσει τον λόγο ενεργοποιεί το μικρόφωνό μας. Όπως φαίνεται στην Εικόνα 8 πατάμε στο κόκκινο πλαίσιο και μιλάμε.

Όταν έρθει η ώρα για τις Ερωτήσεις - Απαντήσεις τότε μπορούμε να υποβάλουμε την ερώτησή μας πατώντας στο εικονίδιο (2) Q&A.

Αν θέλουμε να αποχωρήσουμε από το σεμινάριο πατάμε στο (3) Leave.

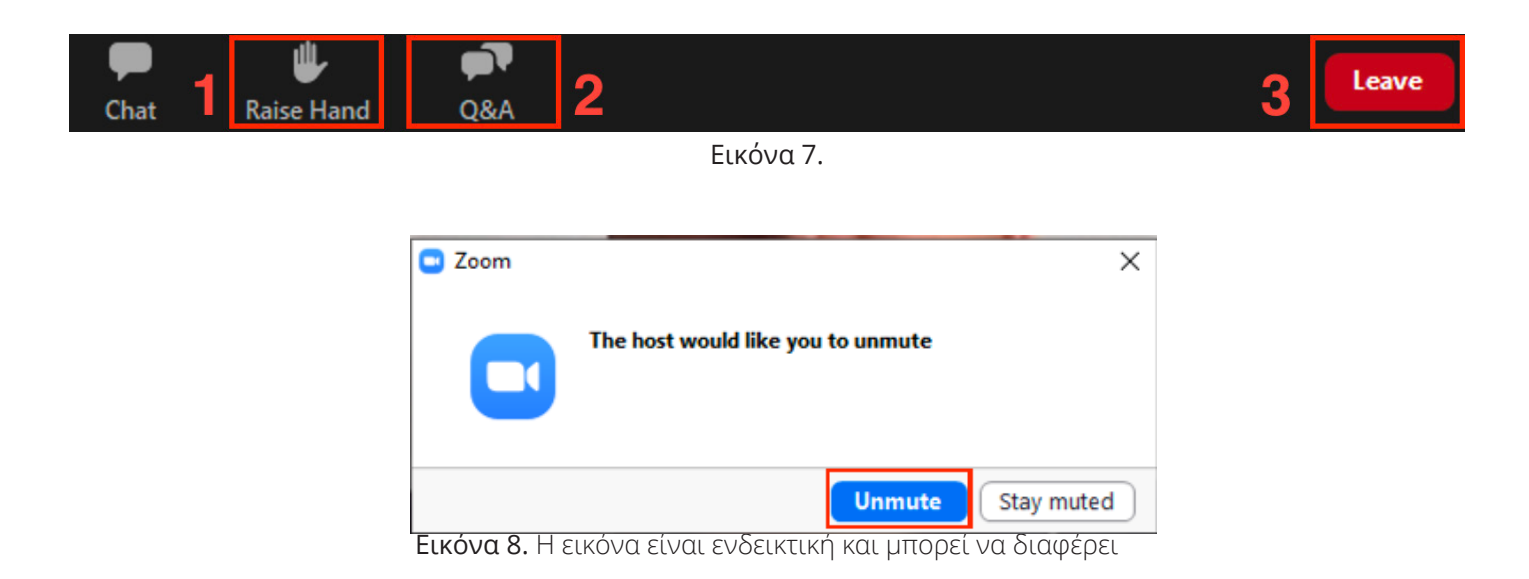

Εφόσον πατήσαμε στο (3) Q&A για να υποβάλουμε ερώτηση εμφανίζεται το παρακάτω παράθυρο όπου και πληκτρολογούμε την ερώτησή μας στο πεδίο (1). Αν θέλουμε να υποβάλουμε την ερώτησή μας ανώνυμα τότε επιλέγουμε το (2) Send anonymously και τέλος πατάμε το (3) Send. Η απάντησή μας είτε θα δοθεί ηχητικά είτε γραπτώς και θα την δούμε στο συγκεκριμένο παράθυρο.

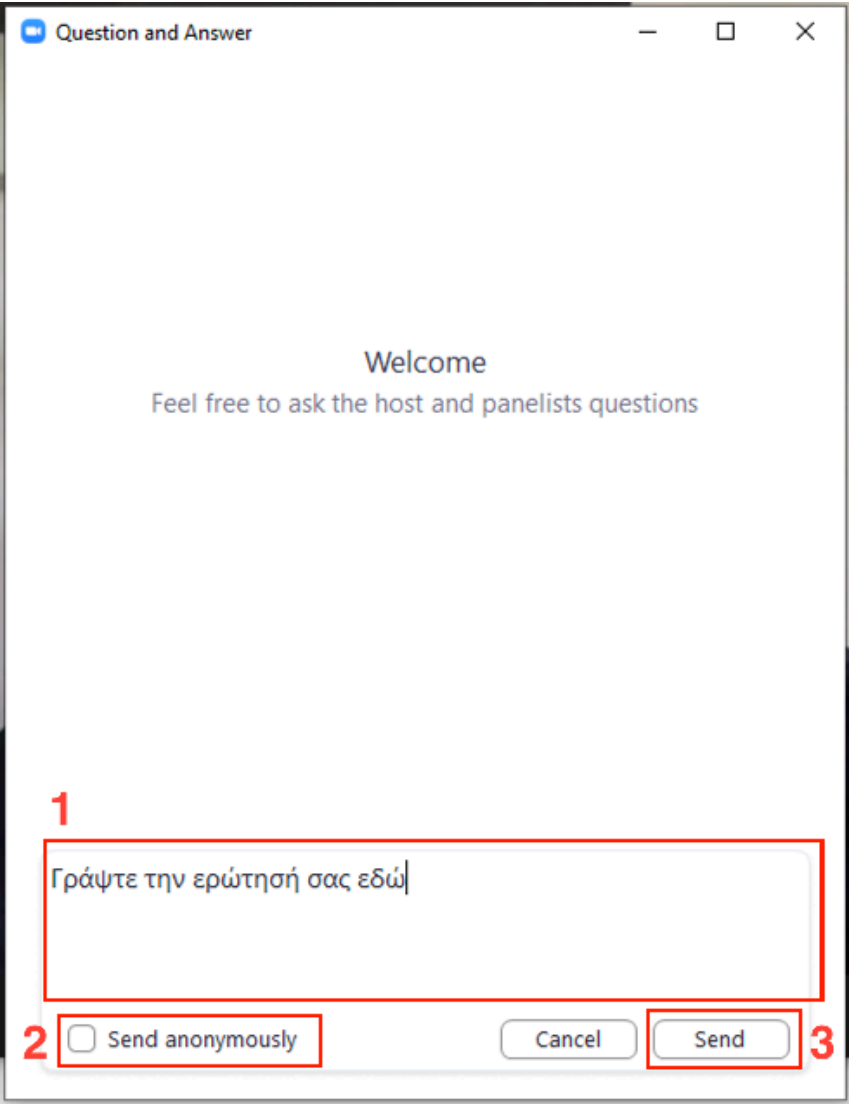

Εικόνα 9. Η εικόνα είναι ενδεικτική και μπορεί να διαφέρει

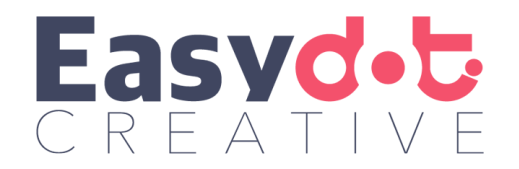

Η οργάνωση, υποστήριξη και επιμέλεια του σεμιναρίου καθώς και του οδηγού χρήσης έγινε από την εταιρία **EASYDOT CREATIVE** www.easydot.gr